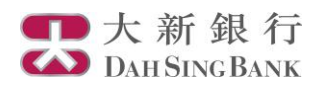

## **i-Securities Services Guide – Stock Investment Saving Plan**

**Log on "Stocks Investment Savings Plan"**

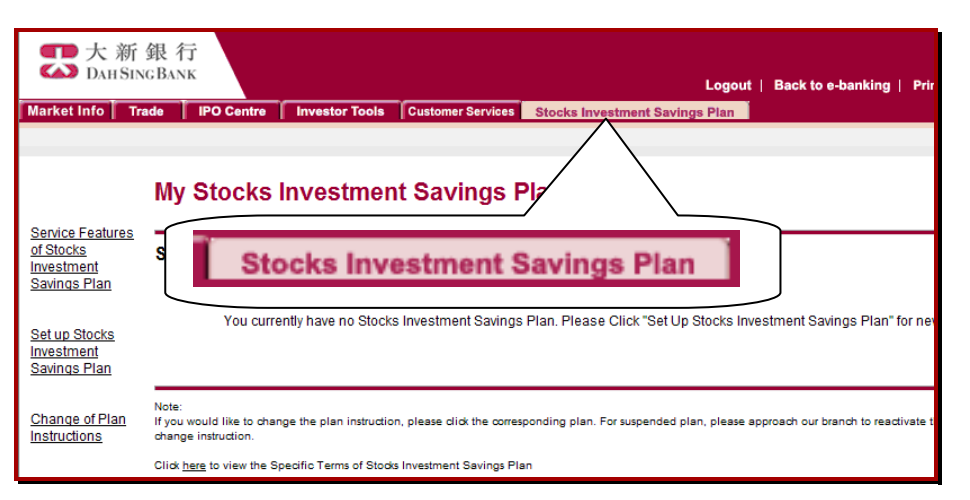

1. Log on i-Securities service

2. Log on "Stock Investment Savings Plan". You may view the registered Stock Investment Saving Plan, setup or change plan

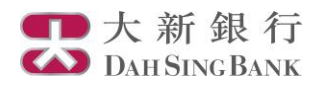

## **Set up Stocks Investment Savings Plan**

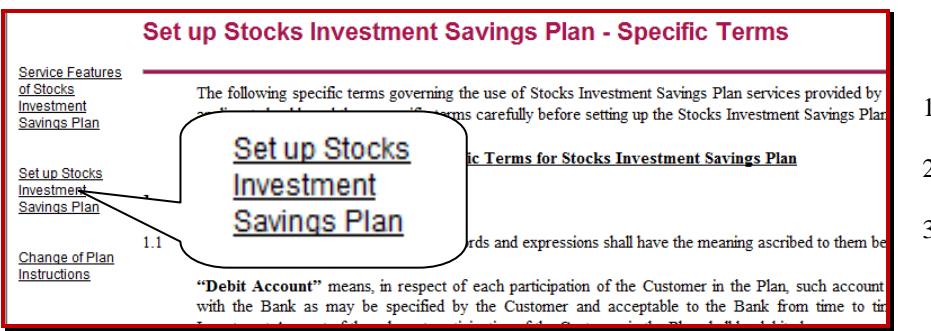

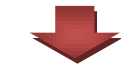

- 1. Select "Set up Stocks Investment Savings Plan"
- 2. Read the related terms and disclosure.
- 3. Click "Confirm" at the bottom of the page

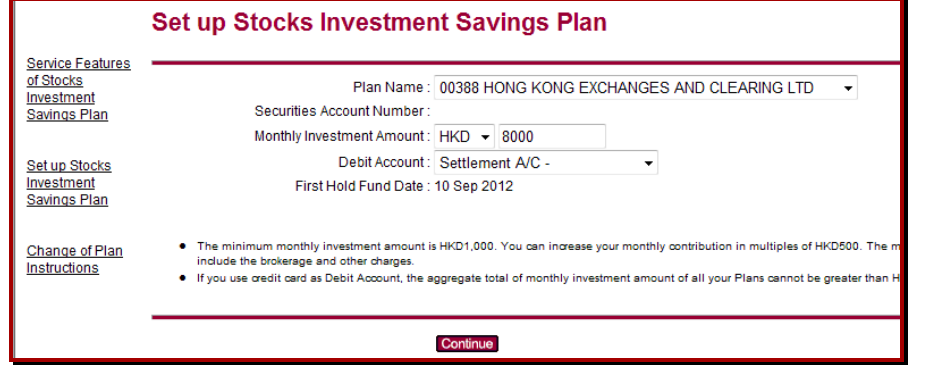

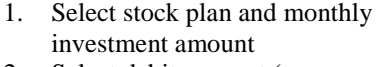

- 2. Select debit account (may choose either settlement A/C or credit card\*)
- 3. Click "Continue"

\*If you choose credit card as debit account, the total monthly investment amount under your name should not exceed HKD5,000

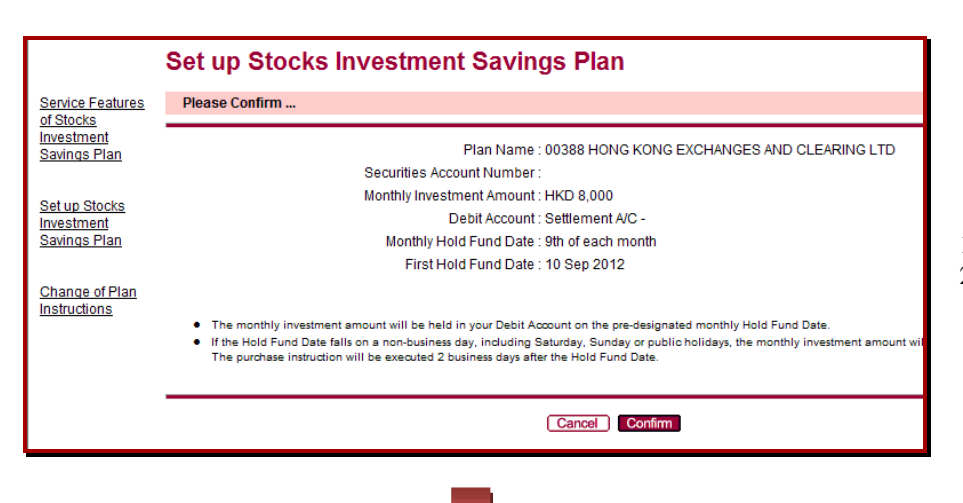

- 1. Check the plan details
- 2. Click "Confirm"

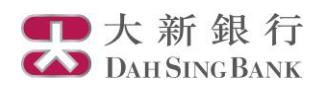

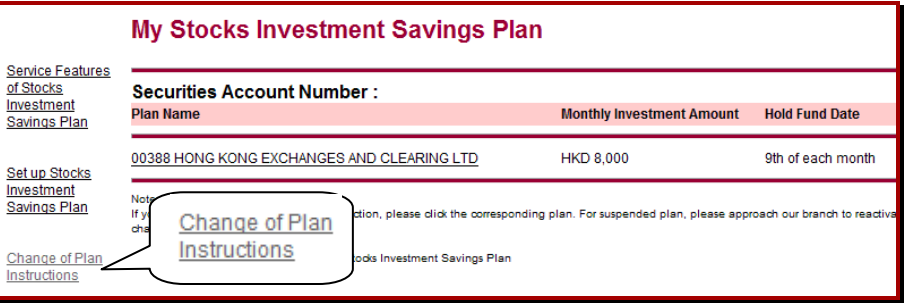

Registration is finished. You may click "Chang of Plan Instructions" to view registered plans.

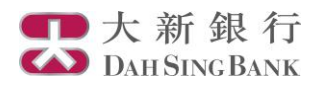

## **Change Stocks Investment Savings Plan**

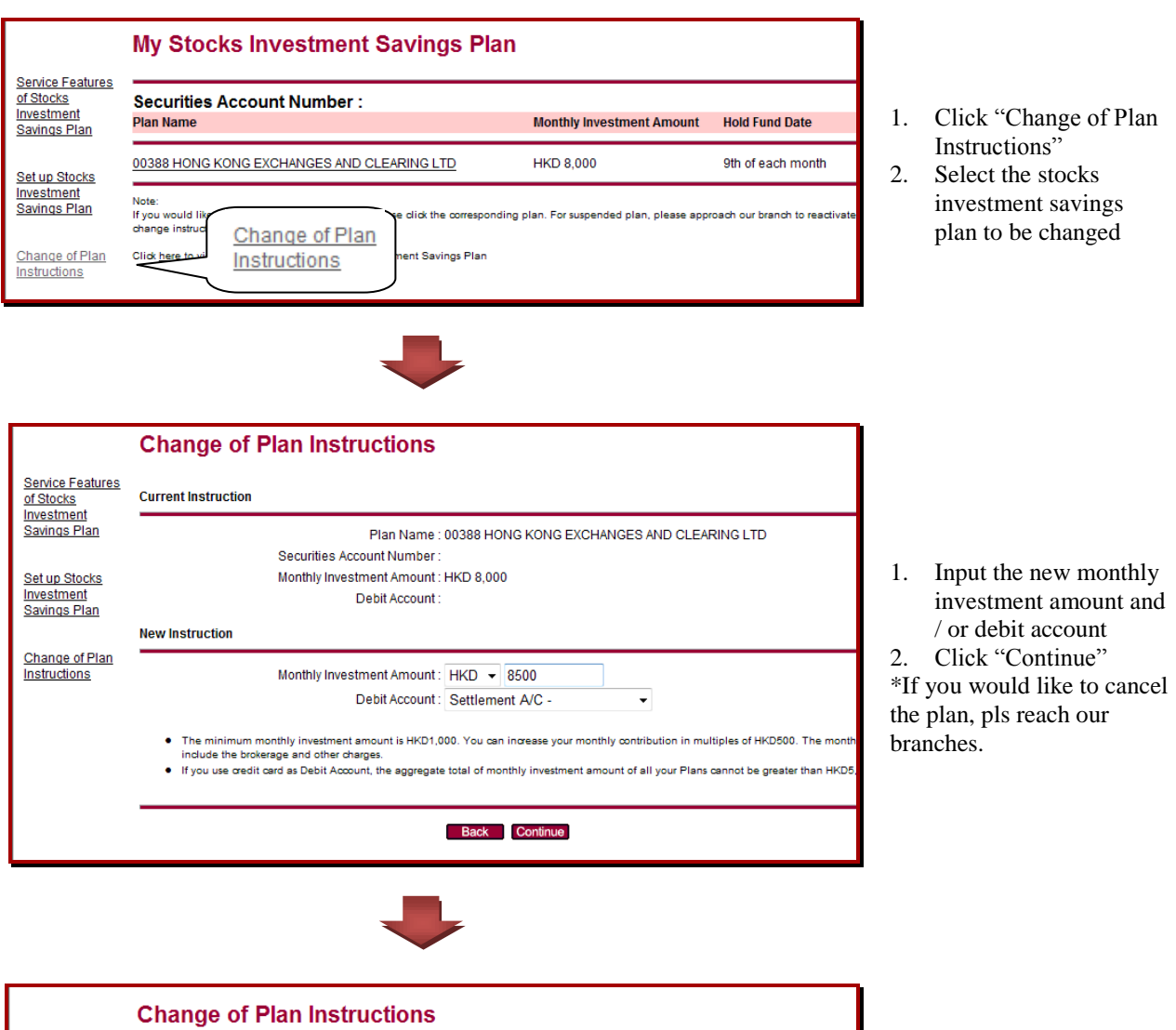

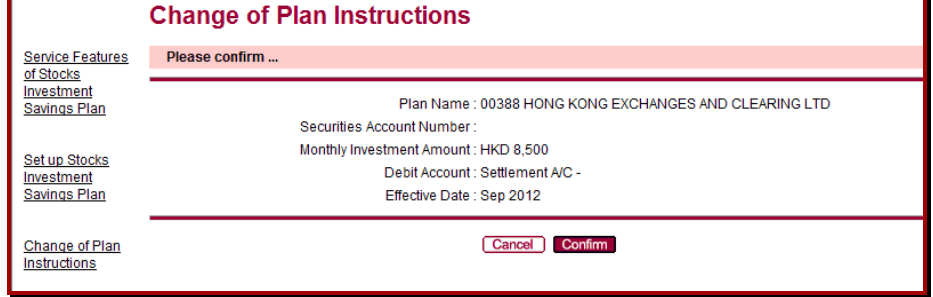

- 1. Check the plan details
- 2. Click "Confirm"

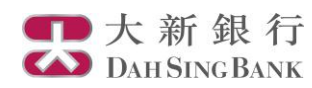

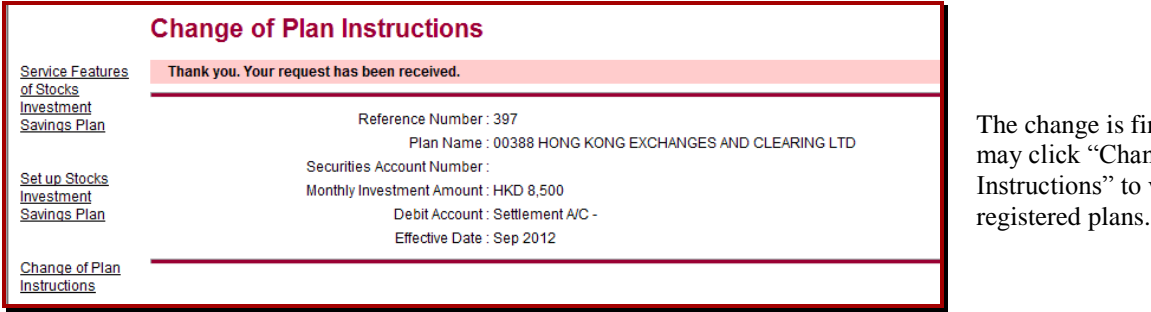

inished. You ng of Plan view